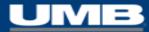

# UMB Commercial Card Mobile App

Cardholder Walkthrough

UMB Commercial Card - Sales Team Presentation Preview of Mobile App

# Mobile App: Download & Installation

# INSTALLATION:

• Search the Apple App Store or Google Play Store from your mobile device

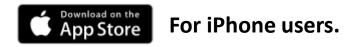

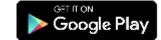

For Android users.

- Search for "UMB Commercial Card"
- Look for the UMB app with the card image in the tile.
- Click "Install" to download the UMB Commercial Card Mobile App.

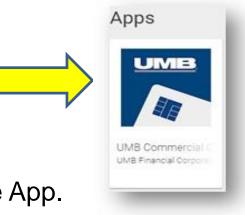

### Mobile App: Access

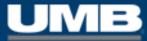

#### **AUTHENTICATION:**

- Log-in with the same Username and Password as the UMB Commercial Card website
- Designate a PIN for quick access
- Enable Biometric Authentication to log-in (under Settings on your device)
- Register your mobile device within the UMBCC platform with a QR Code

| ▼⊿ 🗎 12:30                                                                                            |                                                           |
|----------------------------------------------------------------------------------------------------|-----------------------------------------------------------|
| UMB                                                                                                   |                                                           |
| Username                                                                                              | Carrier 🗢 3:39 PM                                         |
| Password<br>Remember me                                                                               | UMB.                                                      |
| User your existing username and password,<br>or get a QR code from the UMB Commercial<br>Card portal. | Welcome, Peter!                                           |
|                                                                                                    | Create a PIN so you can log in<br>more quickly next time. |
|                                                                                                    | Not now Create PIN                                        |
| Contact                                                                                               |                                                           |
|                                                                                                    |                                                           |

# Mobile App: Account Details

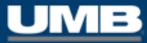

#### ACCOUNTS:

- View all active/mapped card accounts
- Search for a specific account if multiple cards are active
- "Refresh" or select account to obtain details in real-time:
  - Credit Limit
  - Balance
  - Amount Due & Due Date

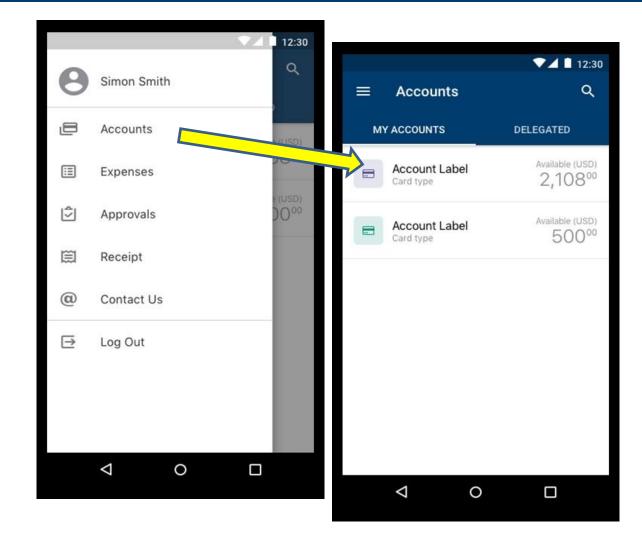

# Mobile App: Expenses

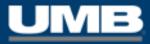

#### **EXPENSES:**

- Review transactions posted to account
- Create cash expenses
- Search expenses by merchant name, date, or amount
- Filter expenses by status
- Select an expense for more details
- Code transactions
- Add receipts
- Submit expenses for approval

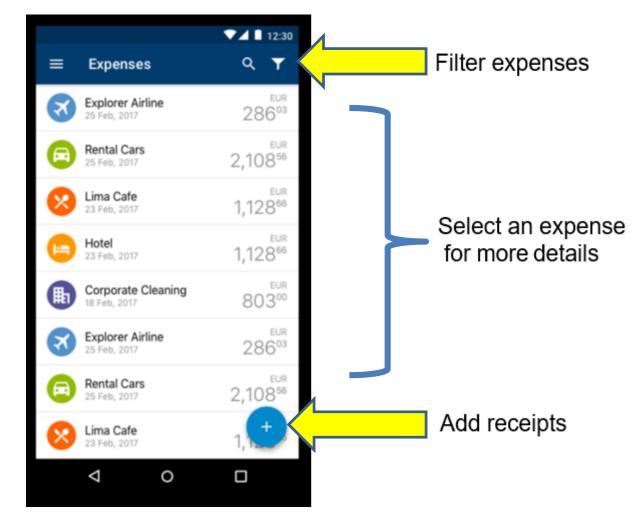

# Mobile App: Code Expenses

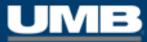

#### **CODING TRANSACTIONS:**

- Select an expense from the list to begin coding
- Click on 'Receipt' to link receipt images
- Choose 'Edit' to search for GL codes
- Save Favorites directly inside the app

| Expenses<br>Createsupplie<br>Airlines | er       |
|---------------------------------------|----------|
| A required code is missing.           |          |
| 50100 <sub>USD</sub><br>UMB Bank      | Receipt  |
| Have you attached a receipt?<br>N/A   | >        |
| Coding<br>Your coding needs editing   | Edit     |
| Description Purchase Createsupplier   |          |
| Annroval.rule                         | Complete |

| <b>〈</b> Back | Coding   |    |
|---------------|----------|----|
|               | GL_Code  |    |
| Q Search      |          |    |
| GL100 Perso   | nal      | *  |
| GL101 Persor  | nal      | \$ |
| GL300 Work    | Costings | 슈  |
| GL301 Work    | Costings |    |
| Invalid codes | 3        |    |
| GL200 Enter   | tainment |    |
| GL201 Enter   | tainment |    |
|               |          |    |
|               |          |    |
|               |          |    |
|               |          |    |
|               |          |    |
|               |          |    |

# Mobile App: Receipts

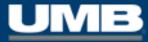

#### **CAPTURING & ATTACHING RECEIPTS:**

- Take photos with your mobile device
- Attach receipt images to expenses
- Eliminate the need to e-mail receipts to the image library
- Complete coding within the app
- Choose to code later with receipts already attached for ease and speed in completing Expense Reports

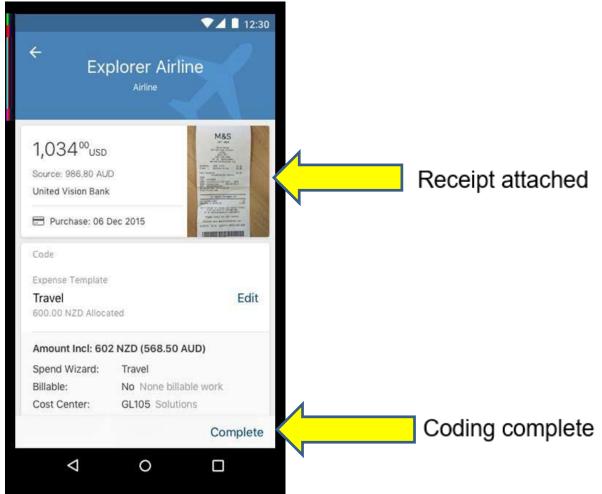

# Mobile App: Other Functions within the App

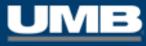

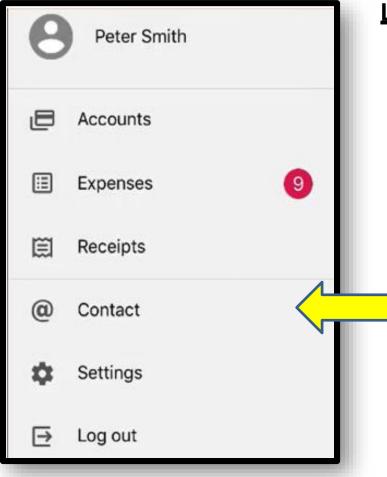

#### **LEFT-HAND NAVIGATION MENU:**

- **RECEIPTS** Launches the entire Image Library (which mirrors any images stored within UMBCC via the desktop version of the application).
- CONTACT Provides information about the user's mobile device: Manufacturer (Apple or Android), Model, Operating System, Device
   Name and App Version.
- SETTINGS Allows the user to Create a PIN (if one was not established at the first log-in), designate the Home Page (Accounts or Expenses), turn Notifications 'on' and 'off', initiate Biometric Authentication (if preferred over the use of a PIN).